振込振替承認機能を利用する場合 振込振替承認機能を利用する場合

振込データの状況照会・取消

ご自身が作成または承認した取引の状況照会や、ご自身が承認した予約中取引の取消が可能です。※1 残高不足等の理由により振込振替エラー情報通知メールが届いた場合は、承認済み取引の状況照会から該 当取引の状況照会を行ったうえで、再度、振込振替の手続きを行ってください。

### 手順**1** 業務を選択

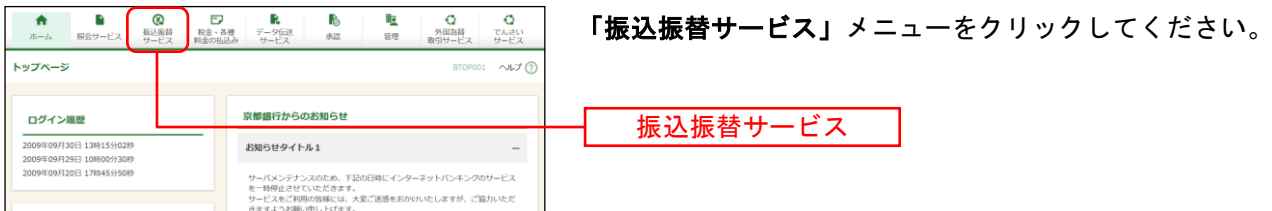

## 手順**2** 作業内容を選択

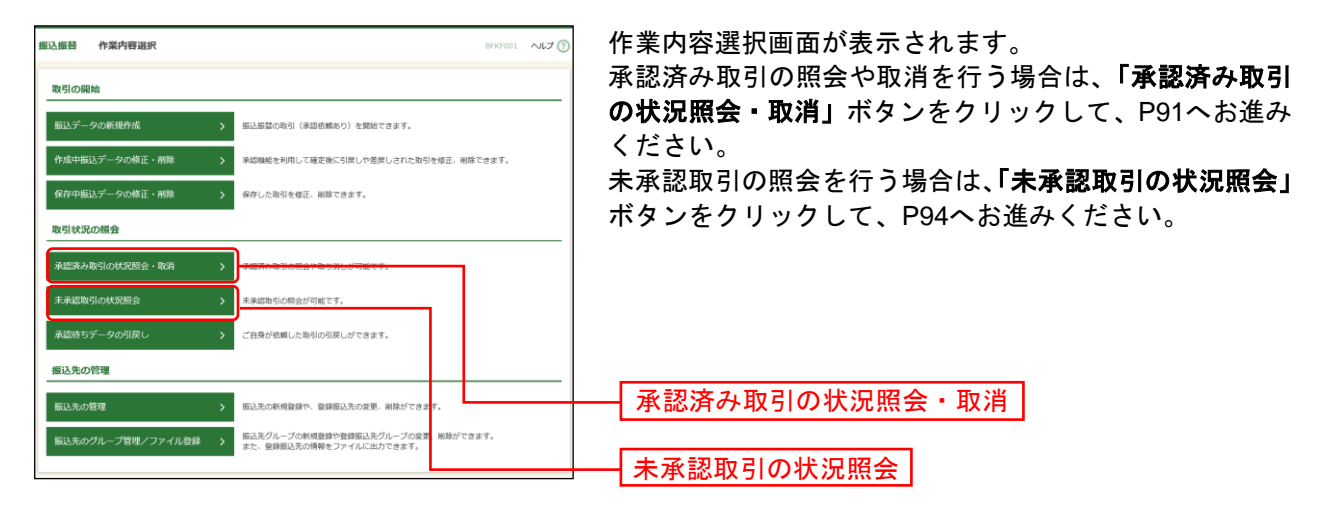

<sup>※</sup>1全取引照会権限を持つ利用者については他の利用者が作成または承認した取引についても照会することができます。

### ●承認済み取引の状況照会・取消

### 手順**1** 取引を選択

<span id="page-1-0"></span>●承認済み取引の状況照会

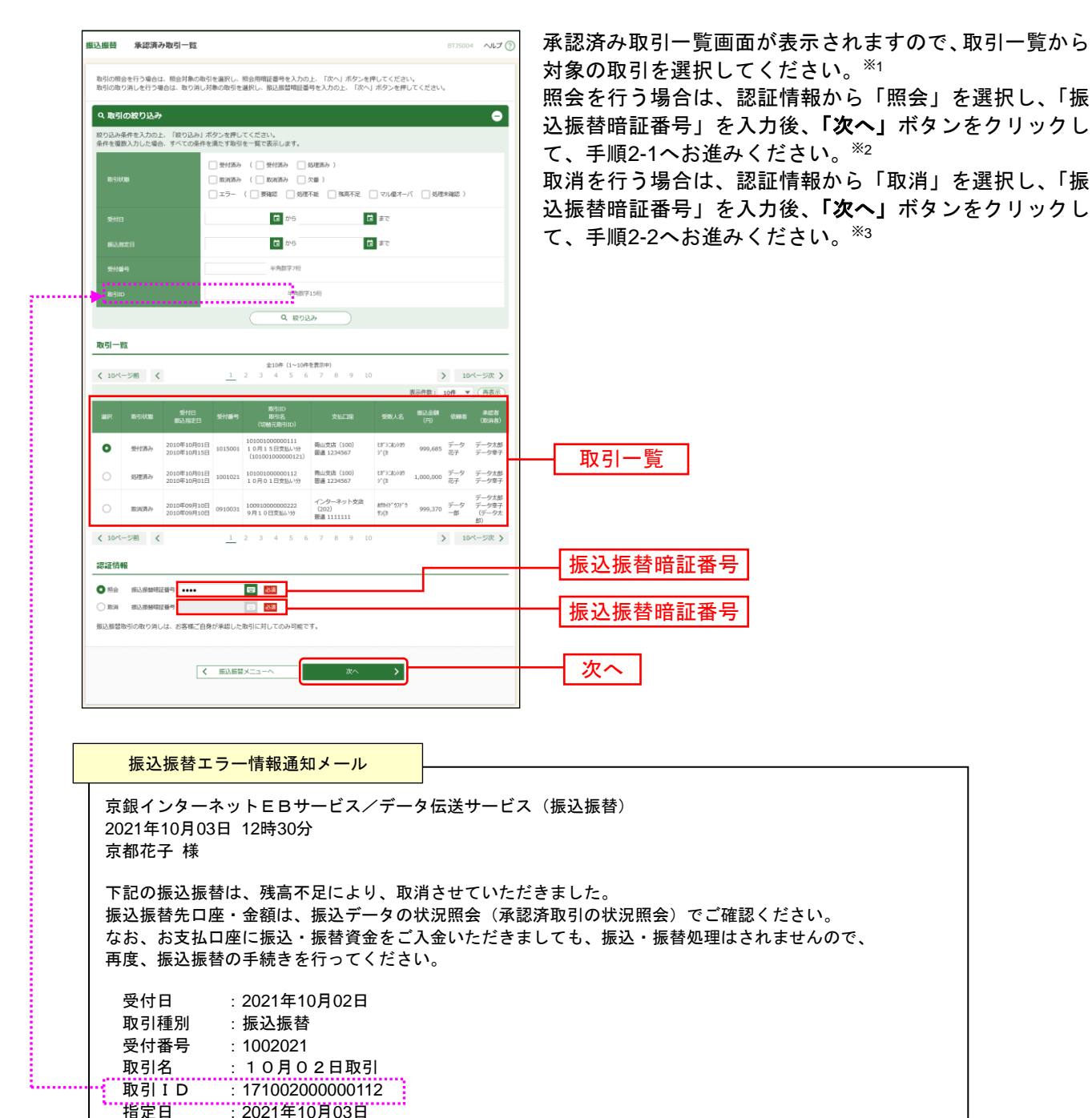

※<sup>1</sup> 取引履歴は受付日より90日間表示されます。

 $^{\text{\textregistered\textsc{2}}2}$  振込振替エラー情報通知メールが届いた場合は、メール本文中に記載されている取引IDを絞り込み条件の入力欄 に入力して該当の取引を検索し、取引状況をご照会ください。

振込振替エラー情報通知は、トップページのお知らせにも表示されます。

 $*3$  指定日の前日まで取消が可能です。

#### 振込振替承認機能を利用する場合

# 手順**2-1** 照会結果

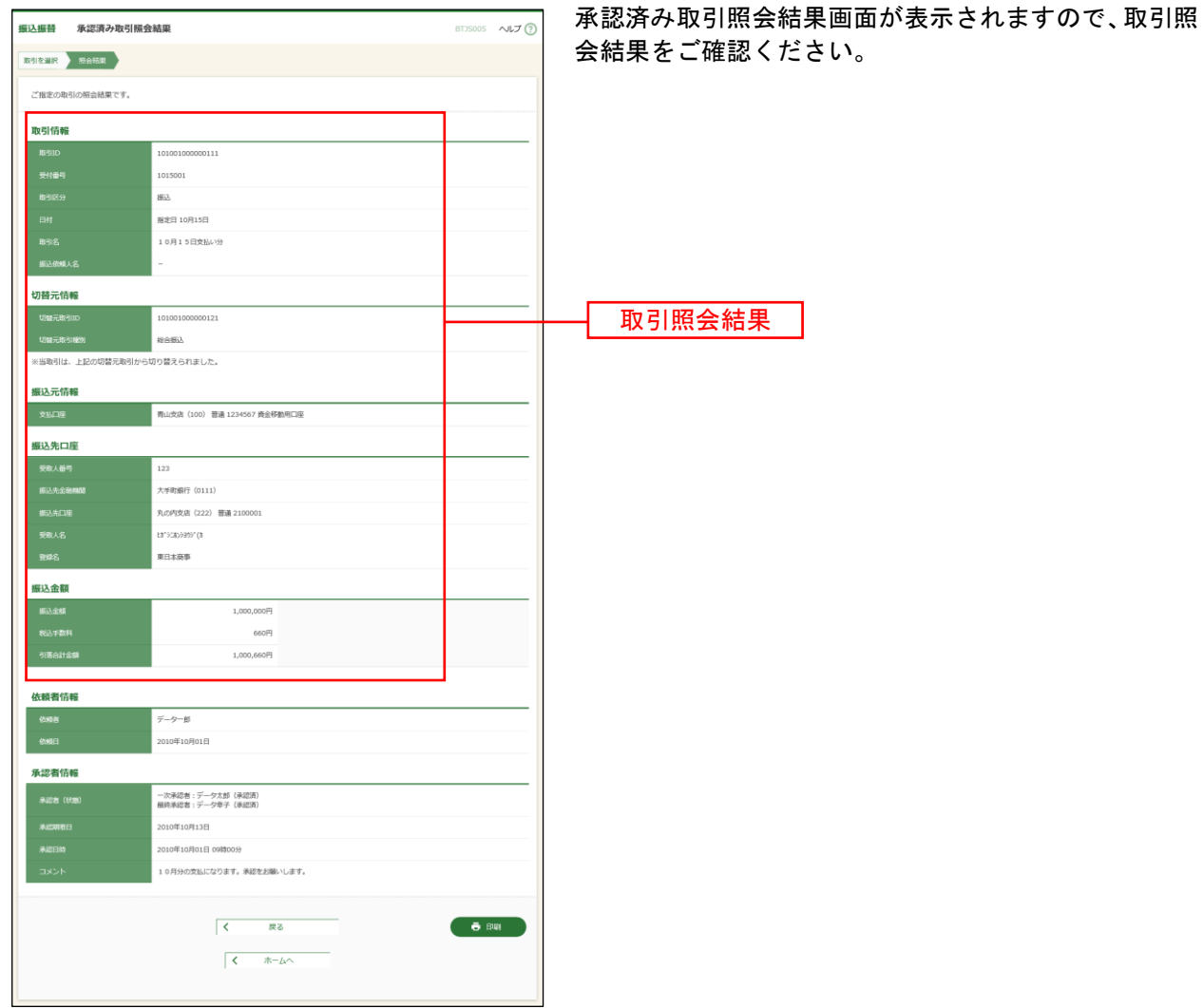

※「印刷」ボタンをクリックすると、印刷用 PDF ファイルが表示されます。

# 手順**2-2** 取消内容を確認

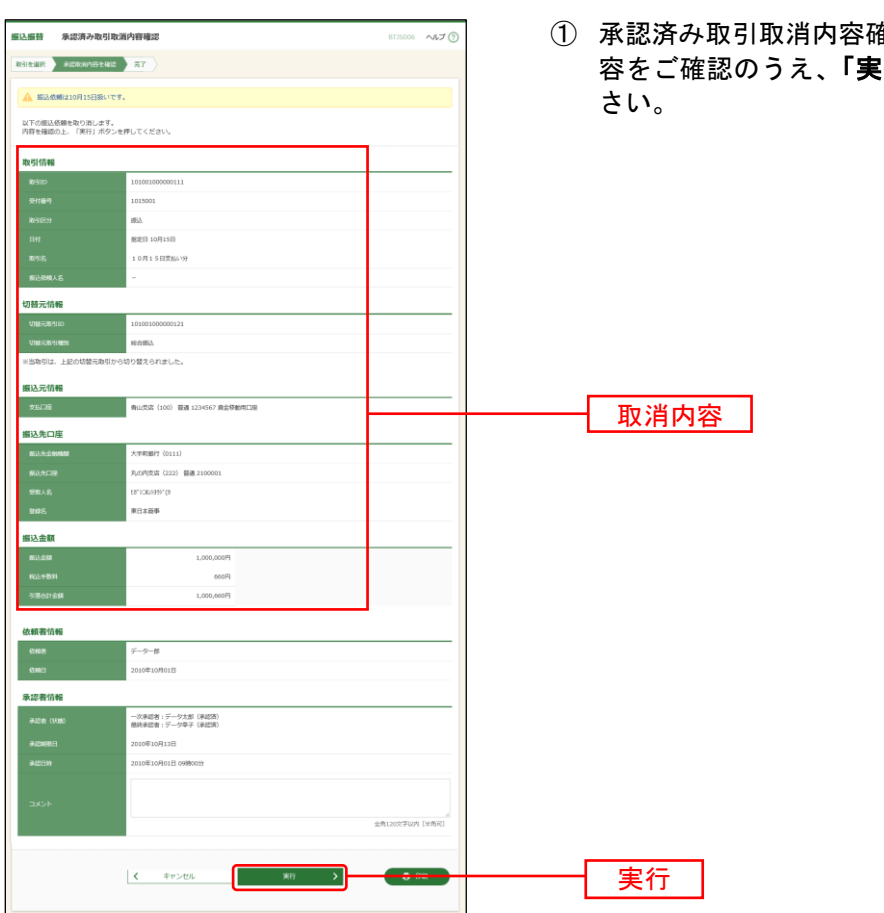

① 承認済み取引取消内容確認画面が表示されます。取消内 容をご確認のうえ、「実行」ボタンをクリックしてくだ

振込振替承認機能を利用する場合

※「印刷」ボタンをクリックすると、印刷用 PDF ファイルが表示されます。

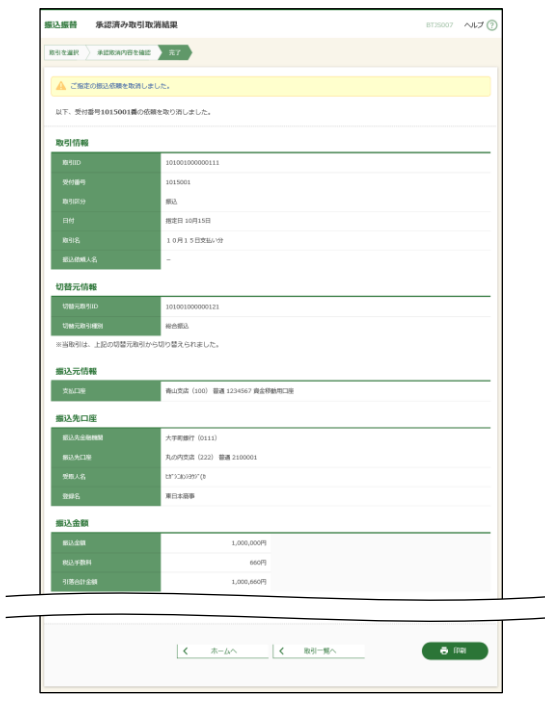

② 承認済み取引取消結果画面が表示されますので、取消結 果をご確認ください。

※「印刷」ボタンをクリックすると、印刷用 PDF ファイルが表示されます。

照会結果を

# <span id="page-4-0"></span>●未承認取引の状況照会

# 手順**1** 取引を選択

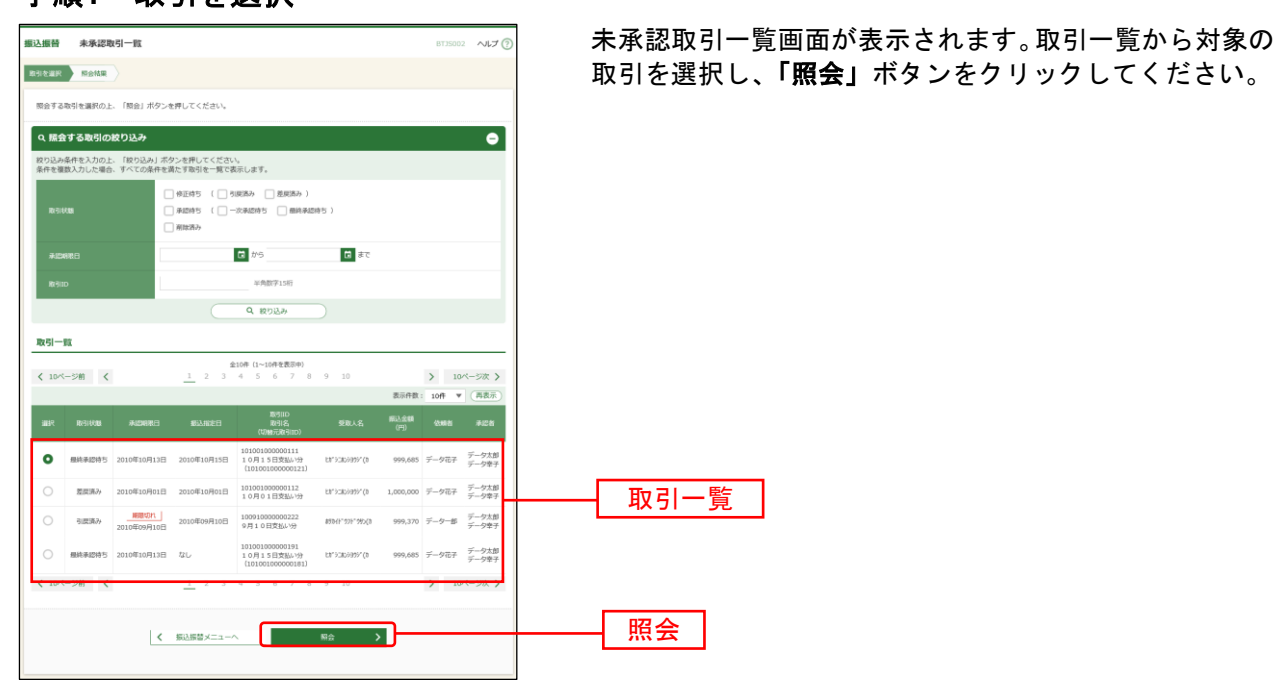

## 手順**2** 照会結果

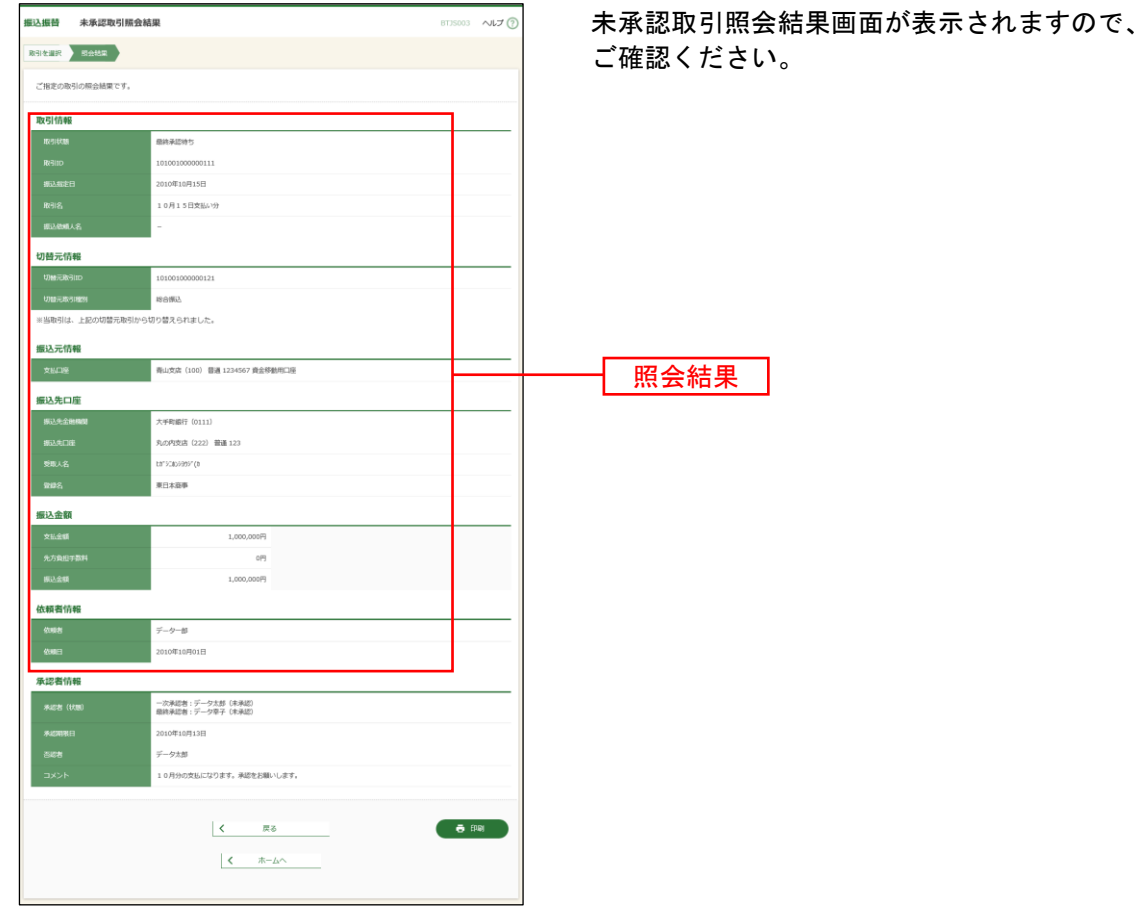

※「印刷」ボタンをクリックすると、印刷用 PDF ファイルが表示されます。

振込振替承認機能を利用しない場合 振込データの状況照会・取消

ご自身が行った取引の状況照会や、予約中取引の取消が可能です。※1 残高不足等の理由により振込振替エラー情報通知メールが届いた場合は、該当取引の状況照会を行ったう えで、再度、振込振替の手続きを行ってください。

### 手順**1** 業務を選択

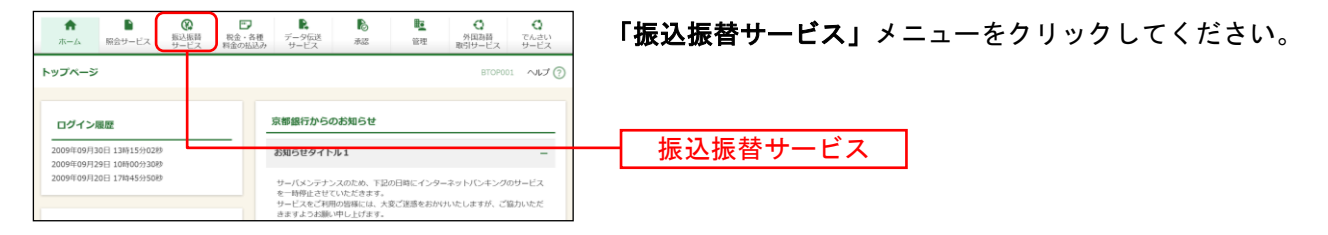

### 手順**2** 作業内容を選択

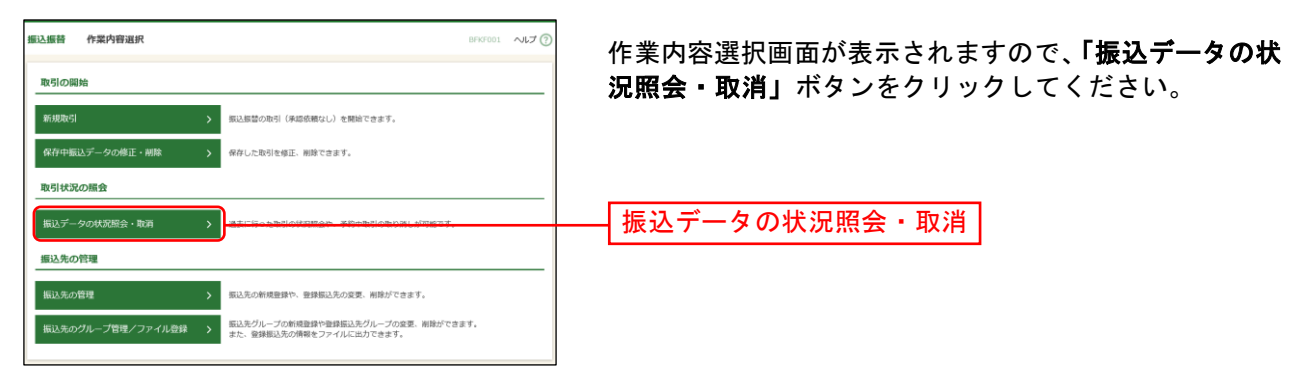

<sup>※</sup>1全取引照会権限を持つ利用者については他の利用者が実施した取引についても照会することができます。

# 手順**3** 取引を選択

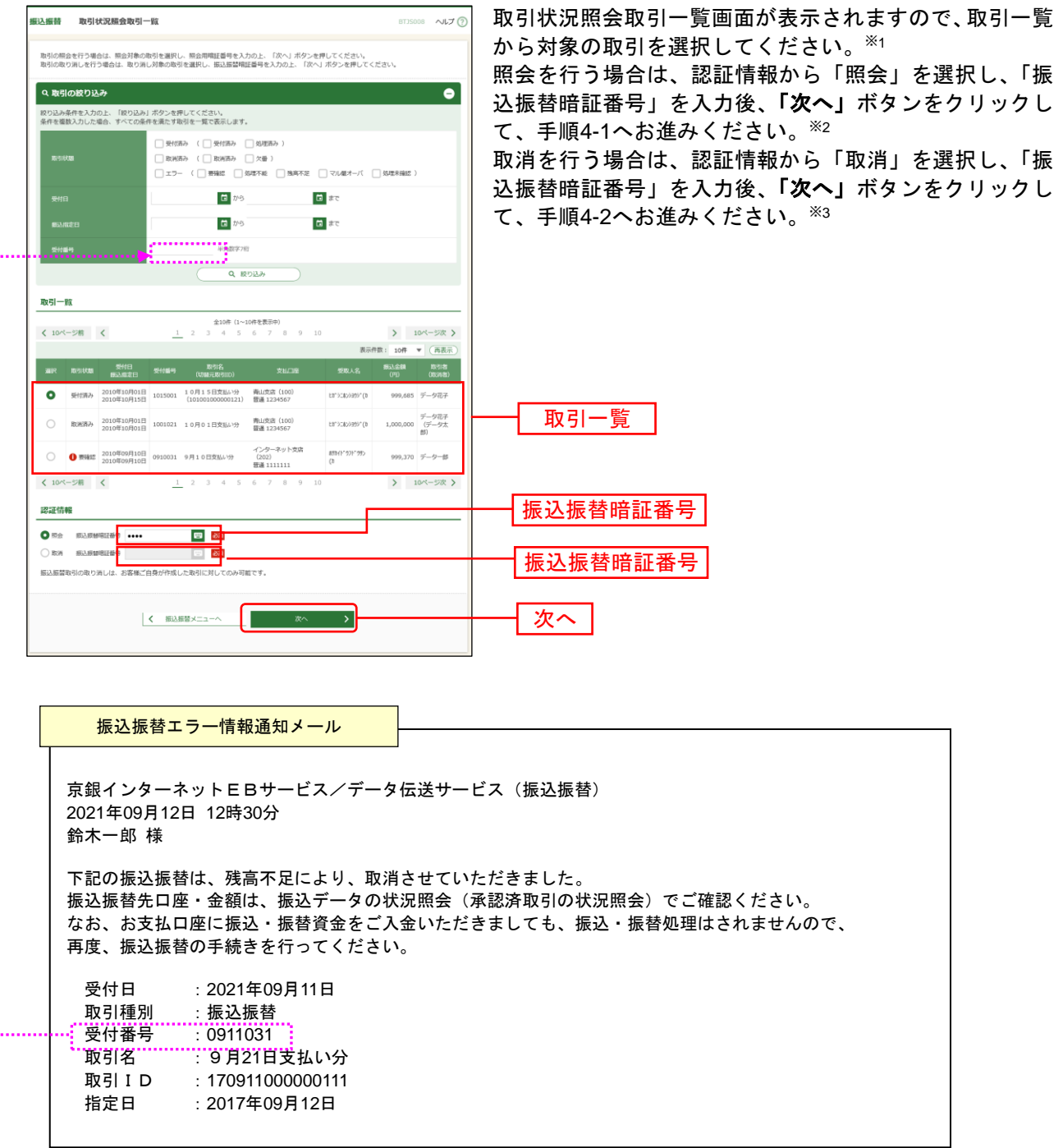

<sup>※</sup><sup>1</sup> 取引履歴は受付日より90日間表示されます。

<sup>※</sup><sup>2</sup> 振込振替エラー情報通知メールが届いた場合は、メール本文中に記載されている受付番号を絞り込み条件の入力欄 に入力して該当の取引を検索し、取引状況をご照会ください。

振込振替エラー情報通知は、トップページのお知らせにも表示されます。

<sup>※</sup><sup>3</sup> 指定日の前日まで取消が可能です。

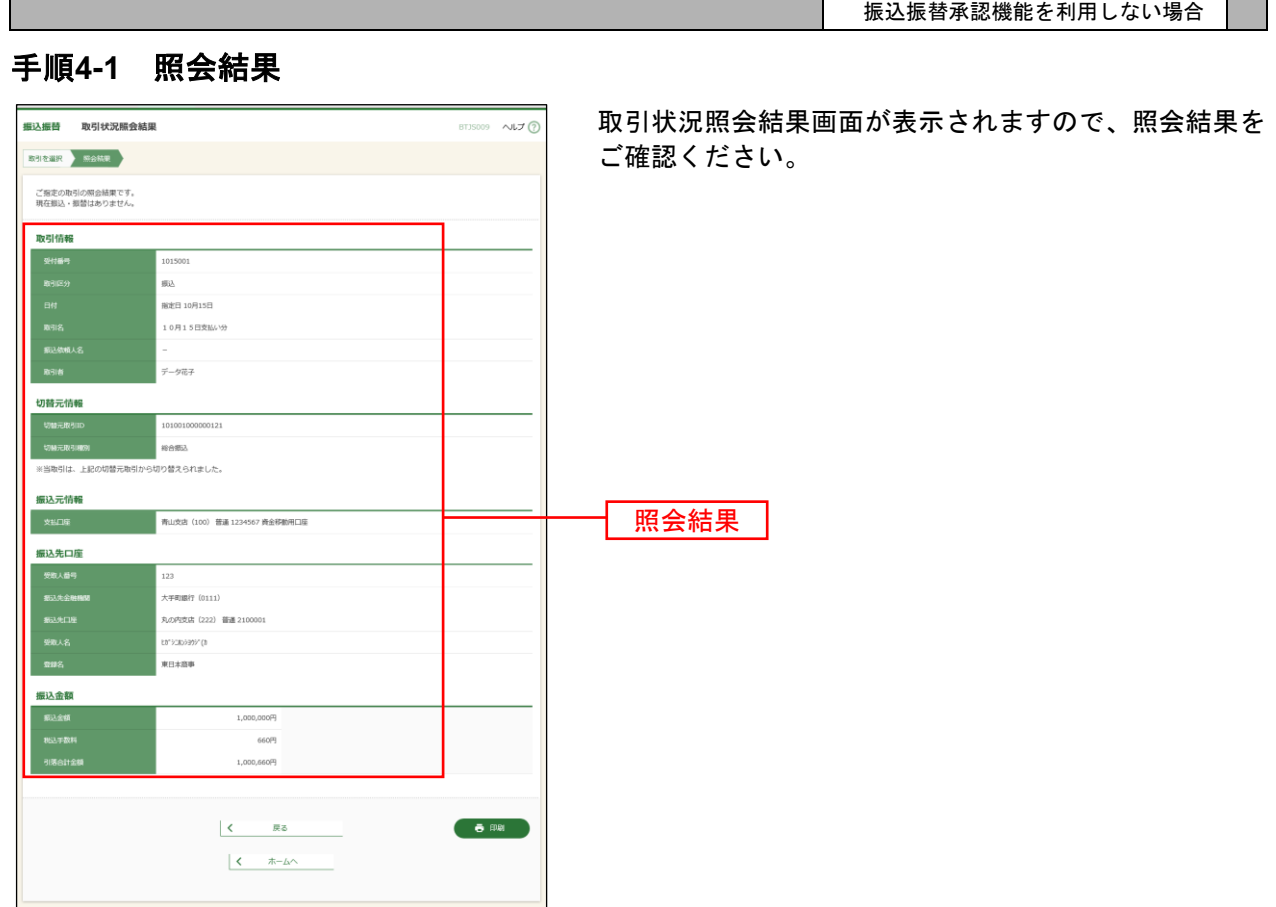

※「印刷」ボタンをクリックすると、印刷用PDFファイルが表示されます。

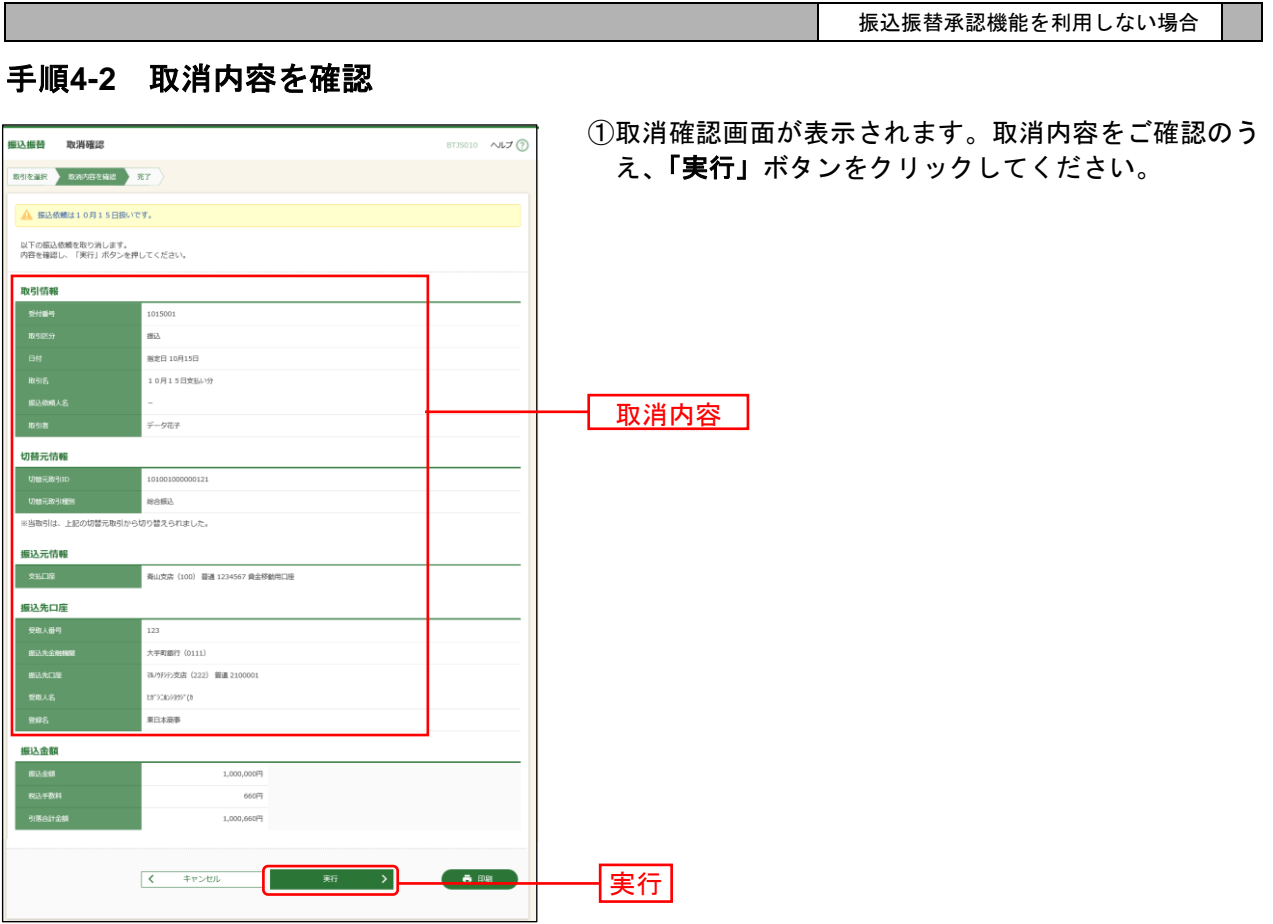

※「印刷」ボタンをクリックすると、印刷用PDFファイルが表示されます。

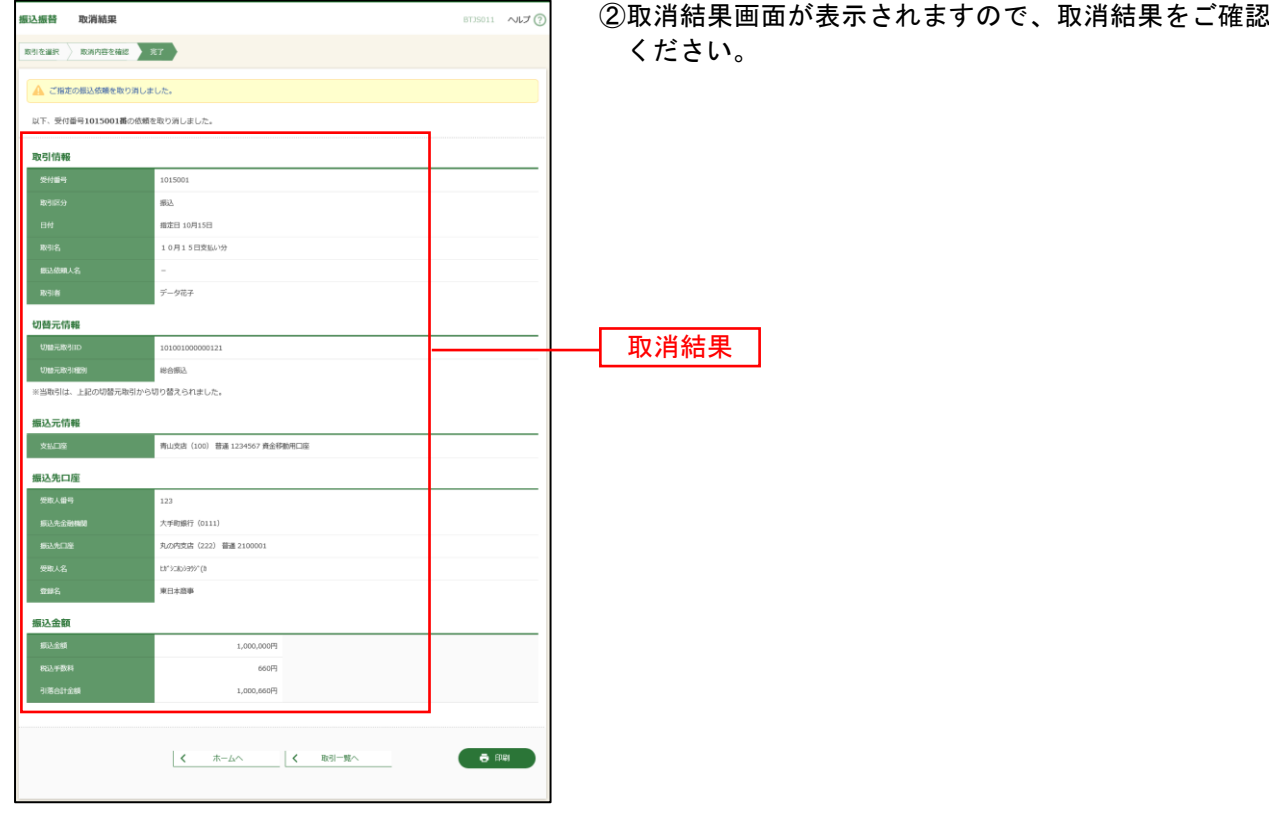

※「印刷」ボタンをクリックすると、印刷用PDFファイルが表示されます。